# iHome control

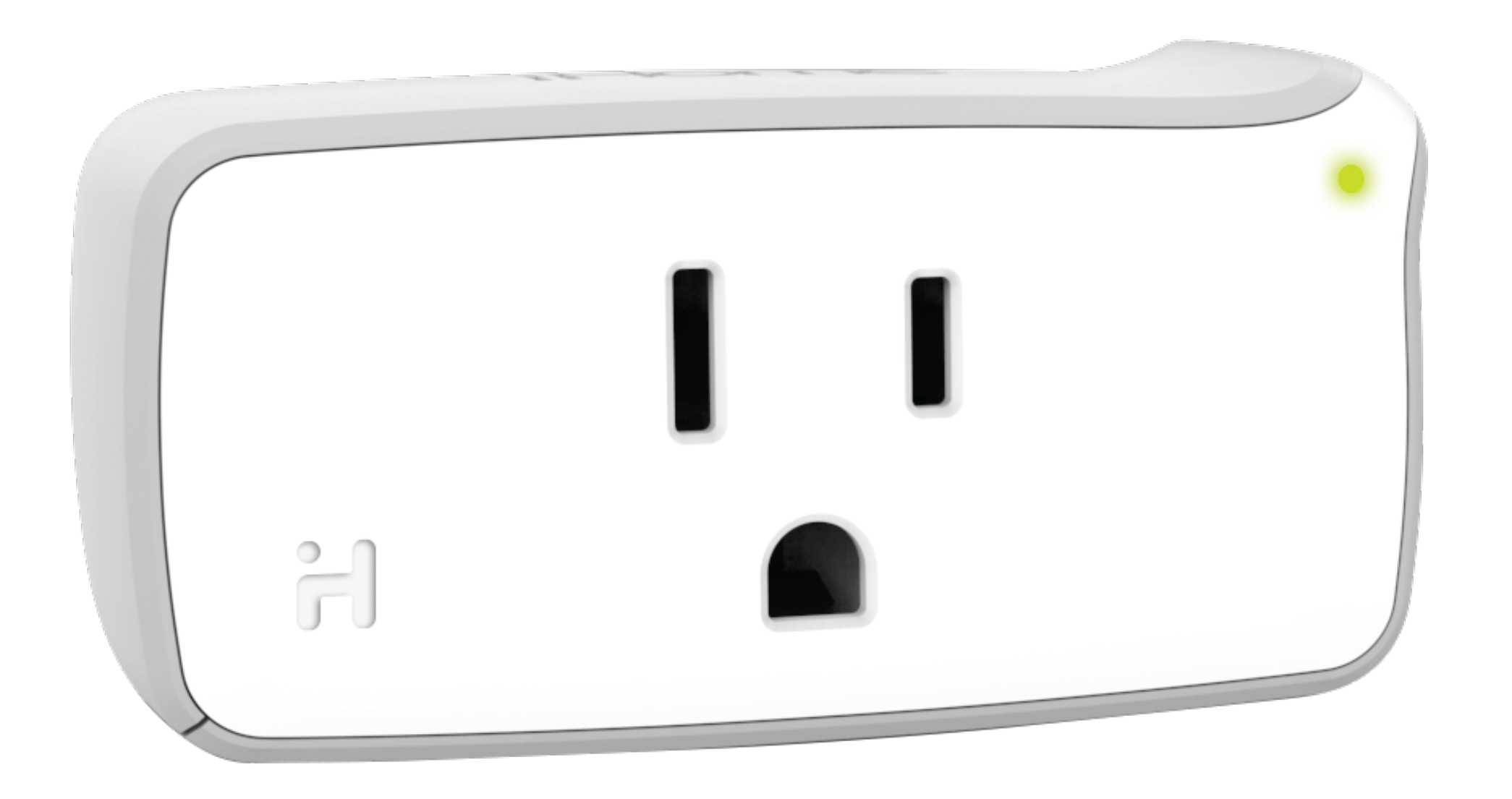

# Step by Step Guide to connect with Wink SMARTPLUG

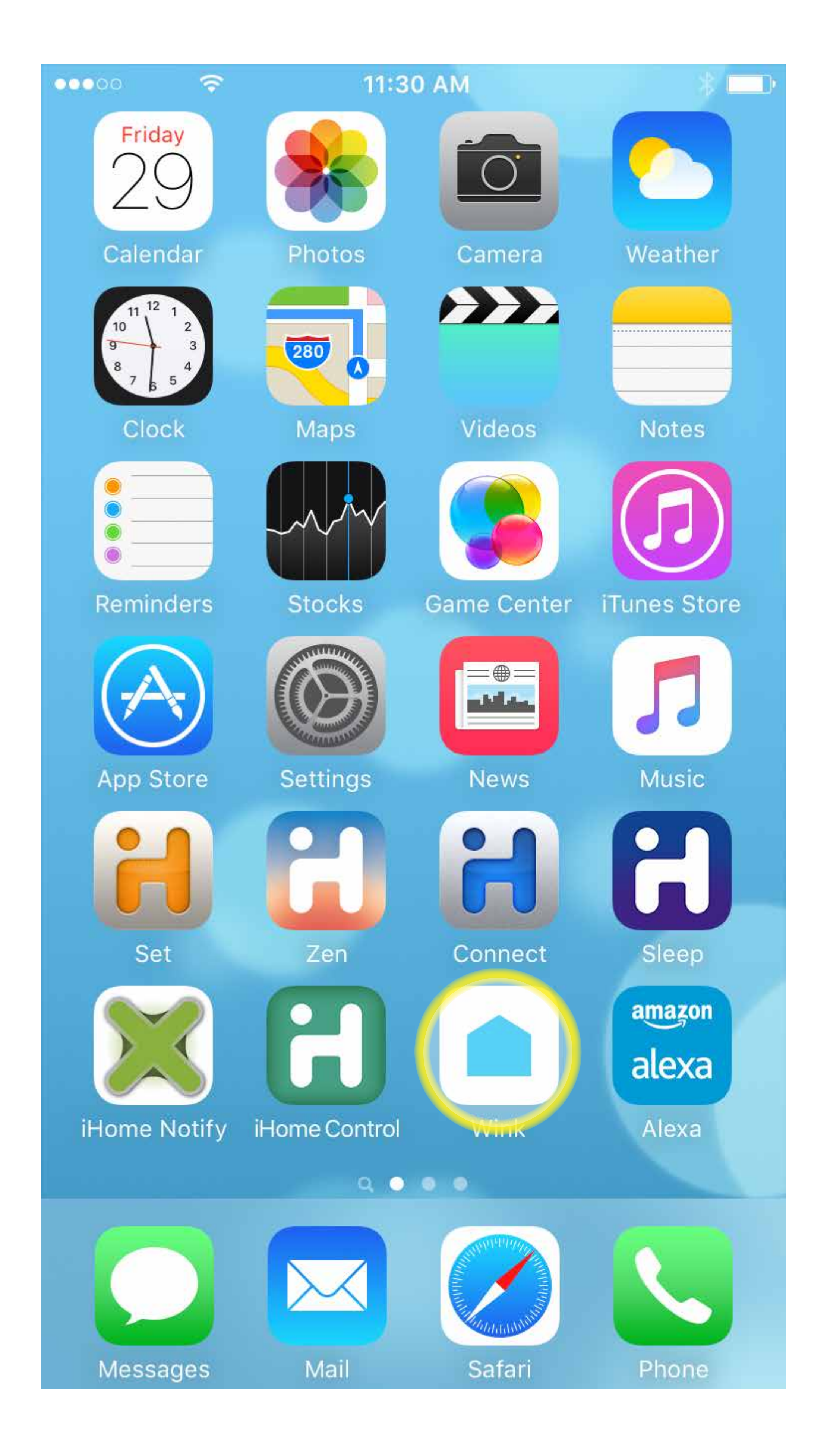

#### STEP 1 Open Wink App.

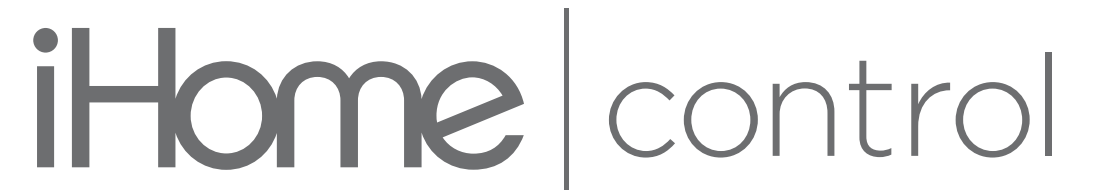

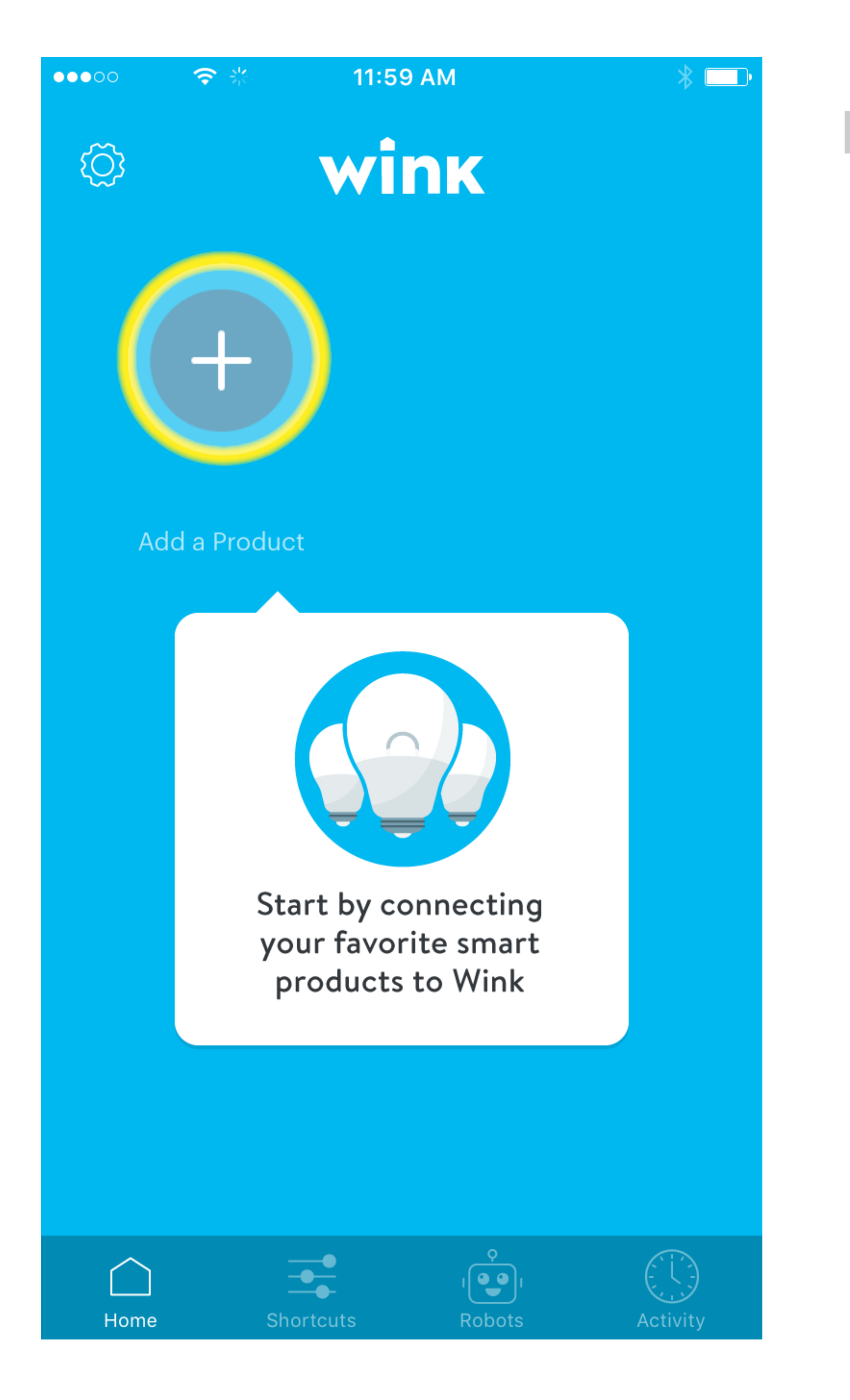

#### STEP 2 Tap "Add a product."

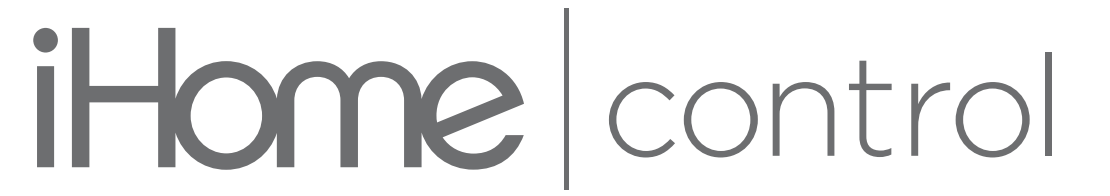

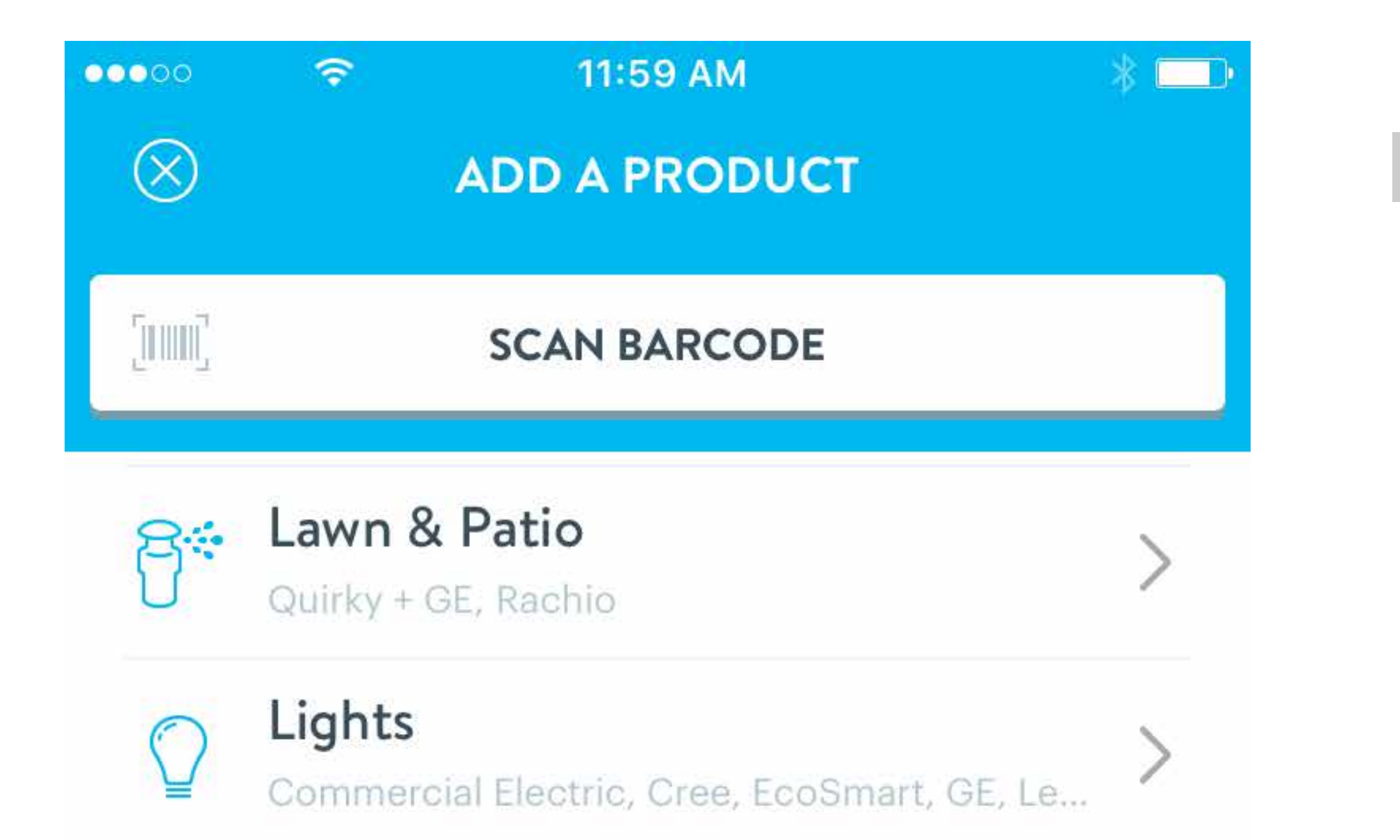

STEP<sub>3</sub> Tap "Power (iHome)."

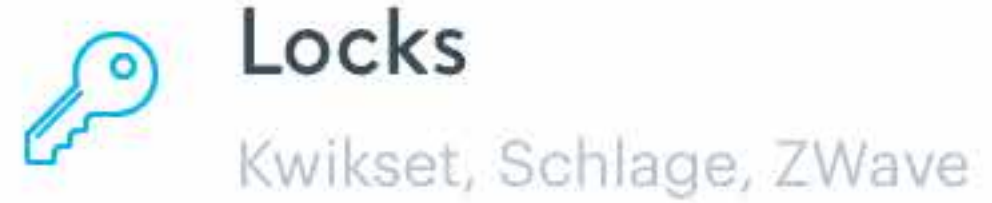

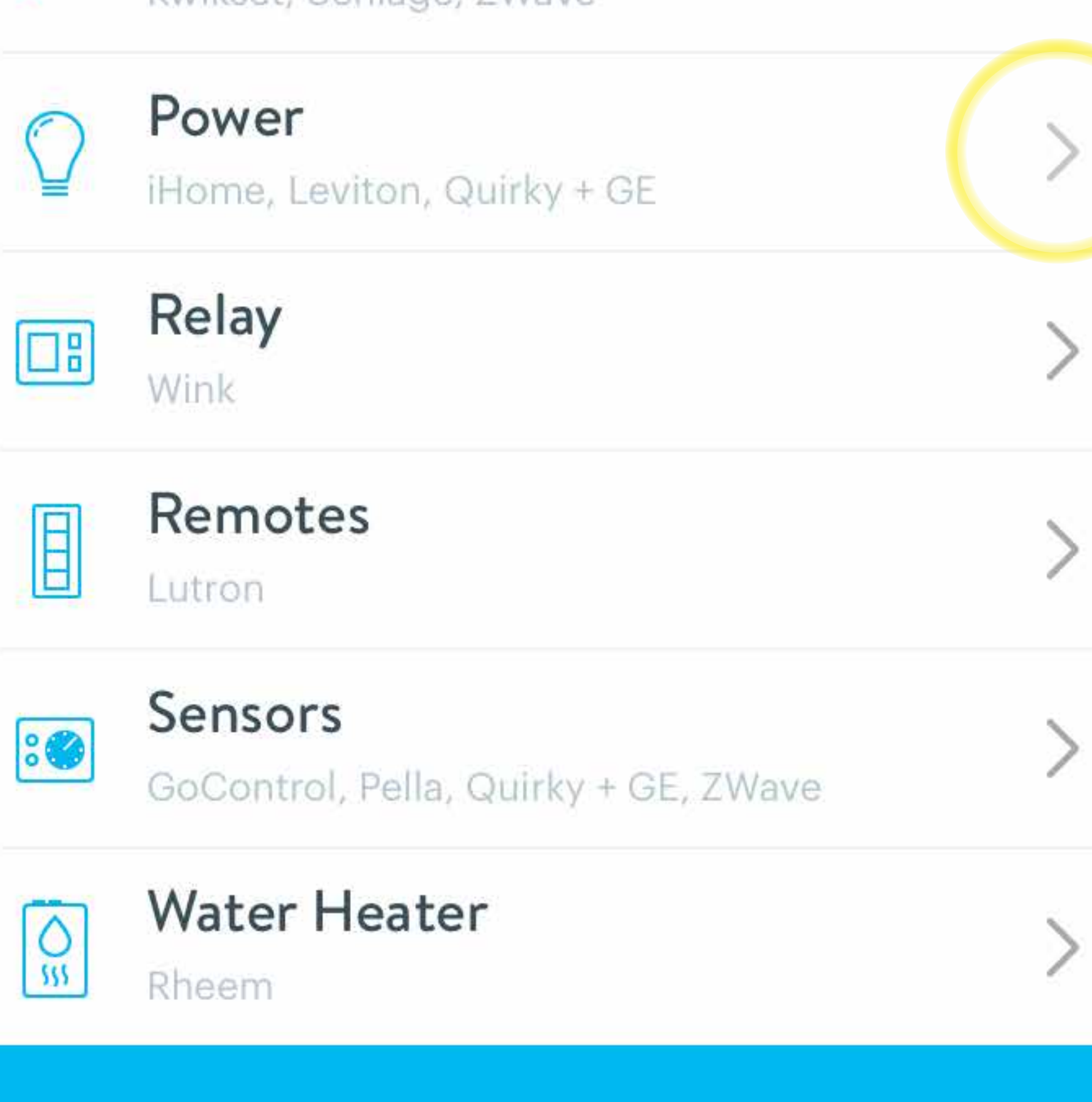

 $(\mathsf{s})$ 

**Shop Products** 

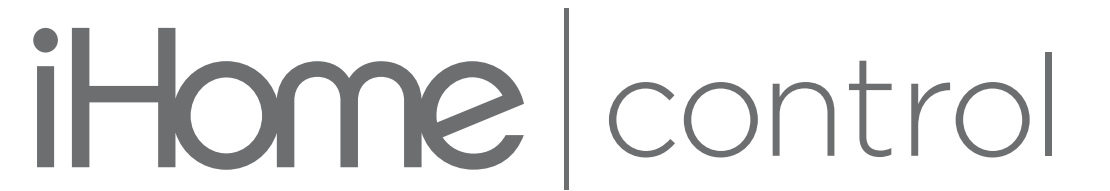

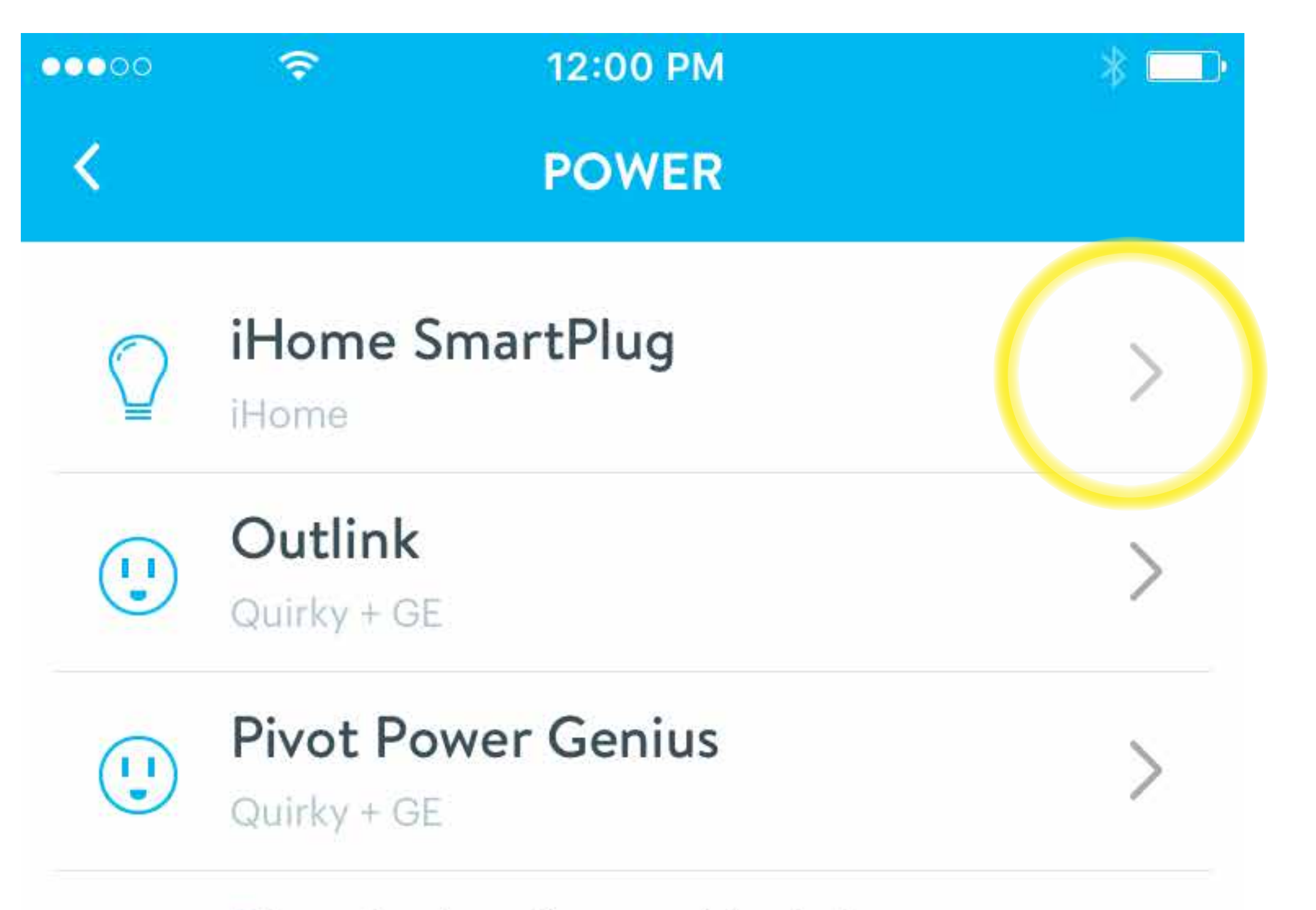

STEP 4 Tap "iHome SmartPlug."

a i

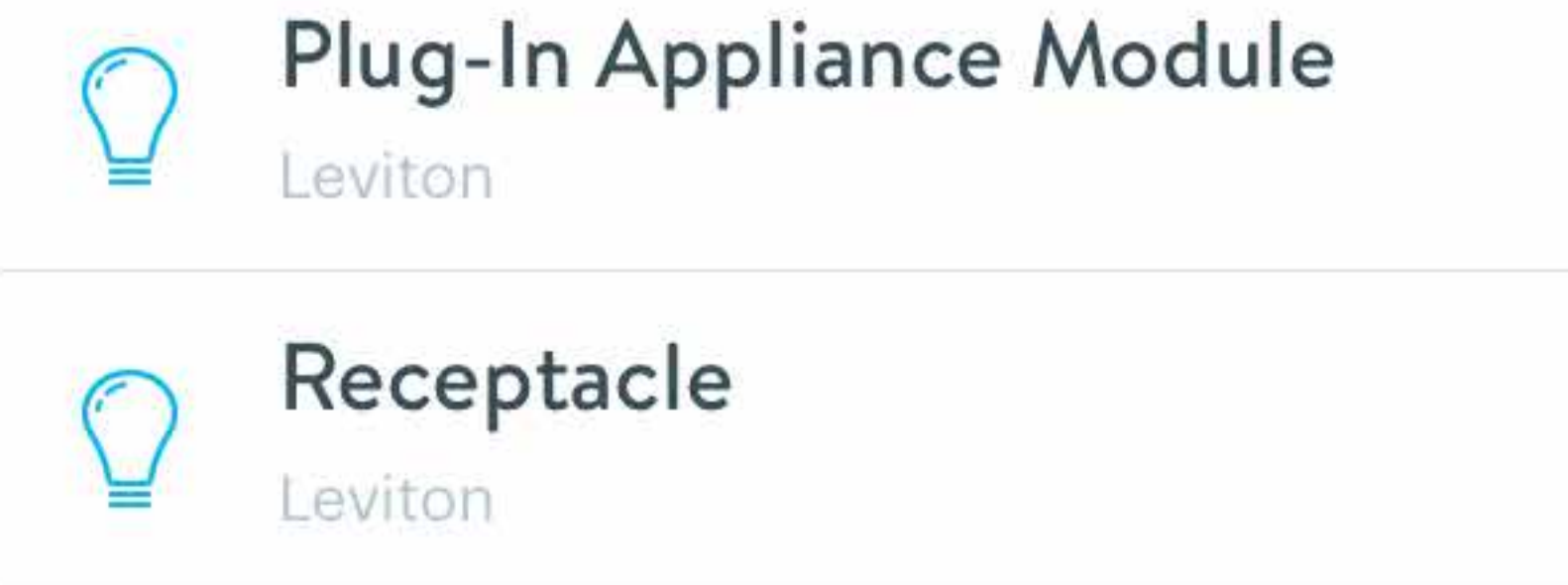

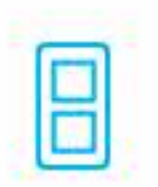

#### **Tapt Smart Switch**

 $Qulirky + GE$ 

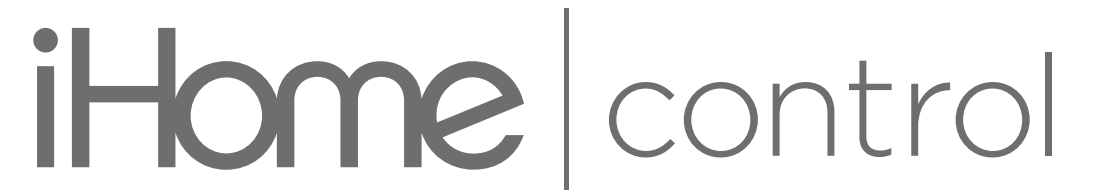

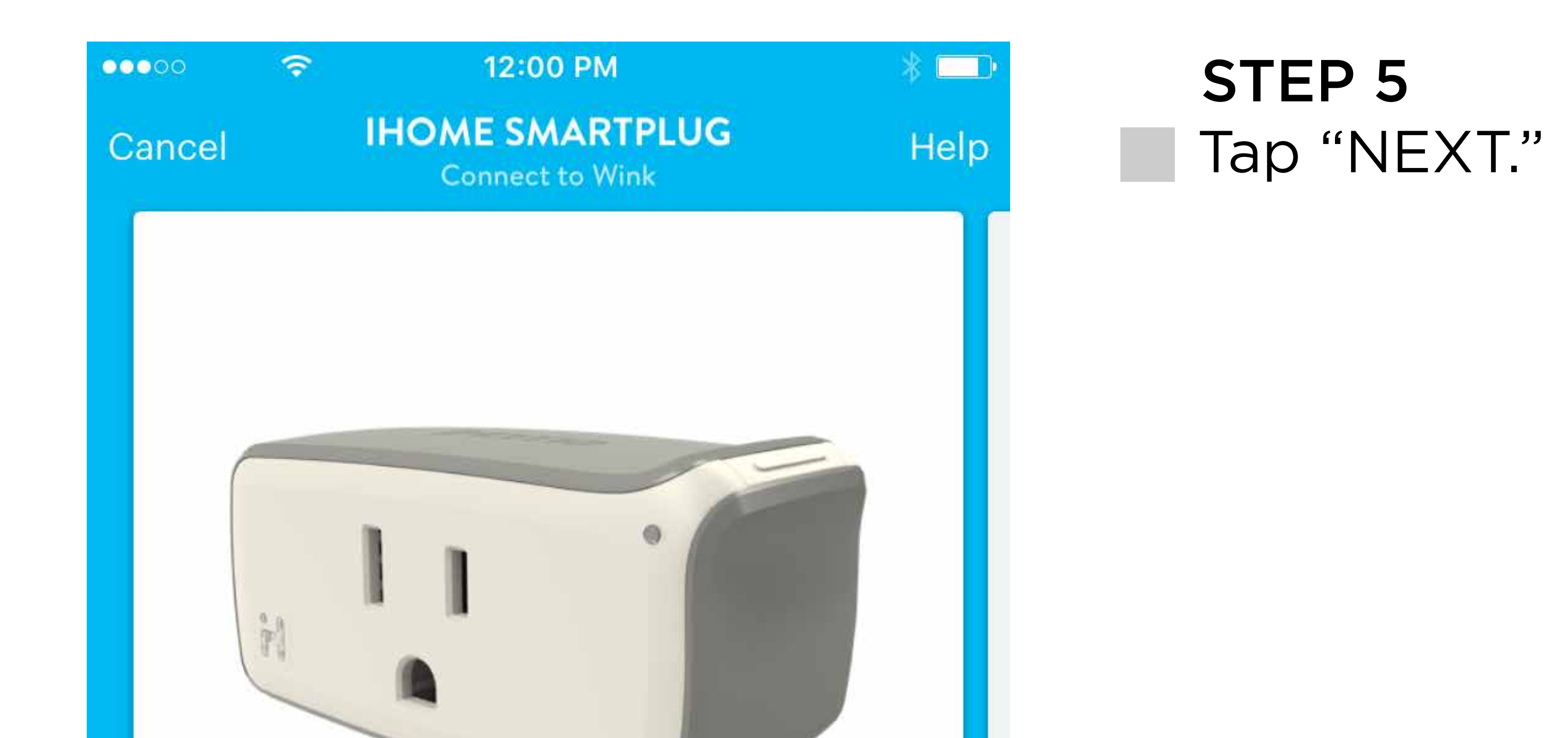

Refer to the iHome Control app for installation instructions. After SmartPlug is installed, tap the NEXT button below to start.

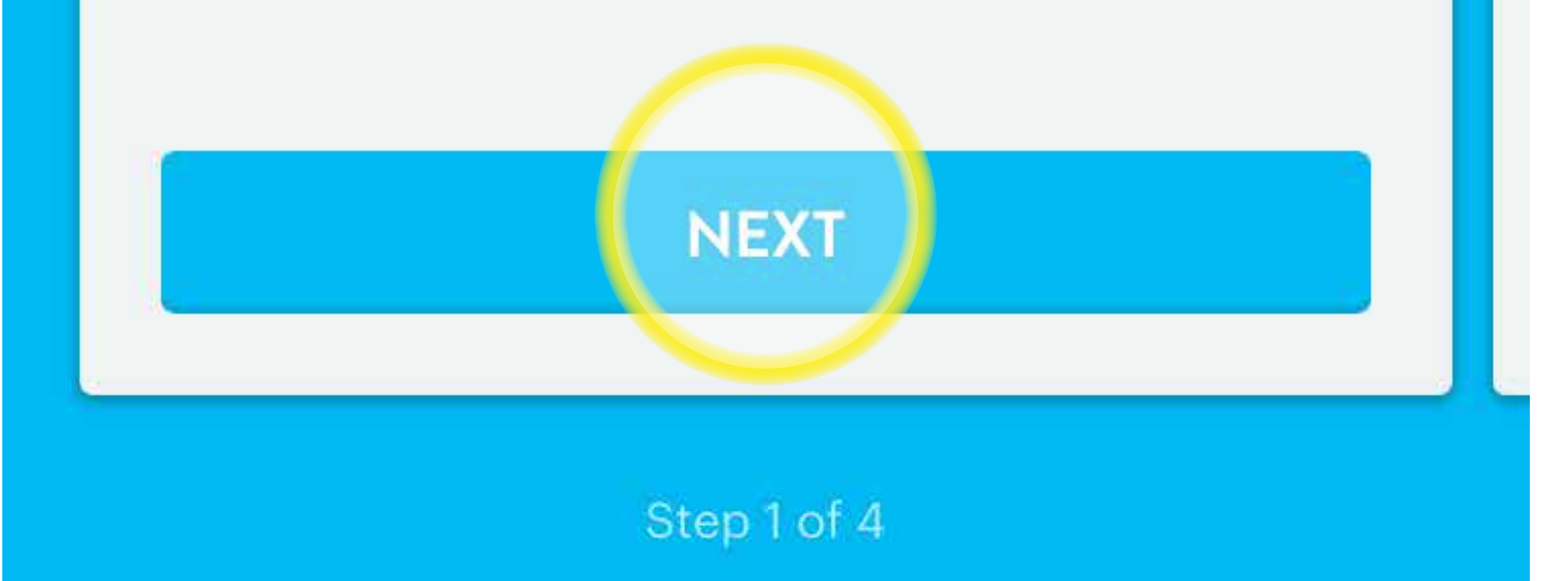

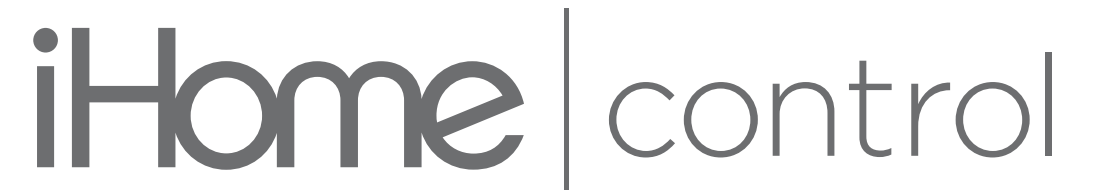

#### CONNECT WITH WINK

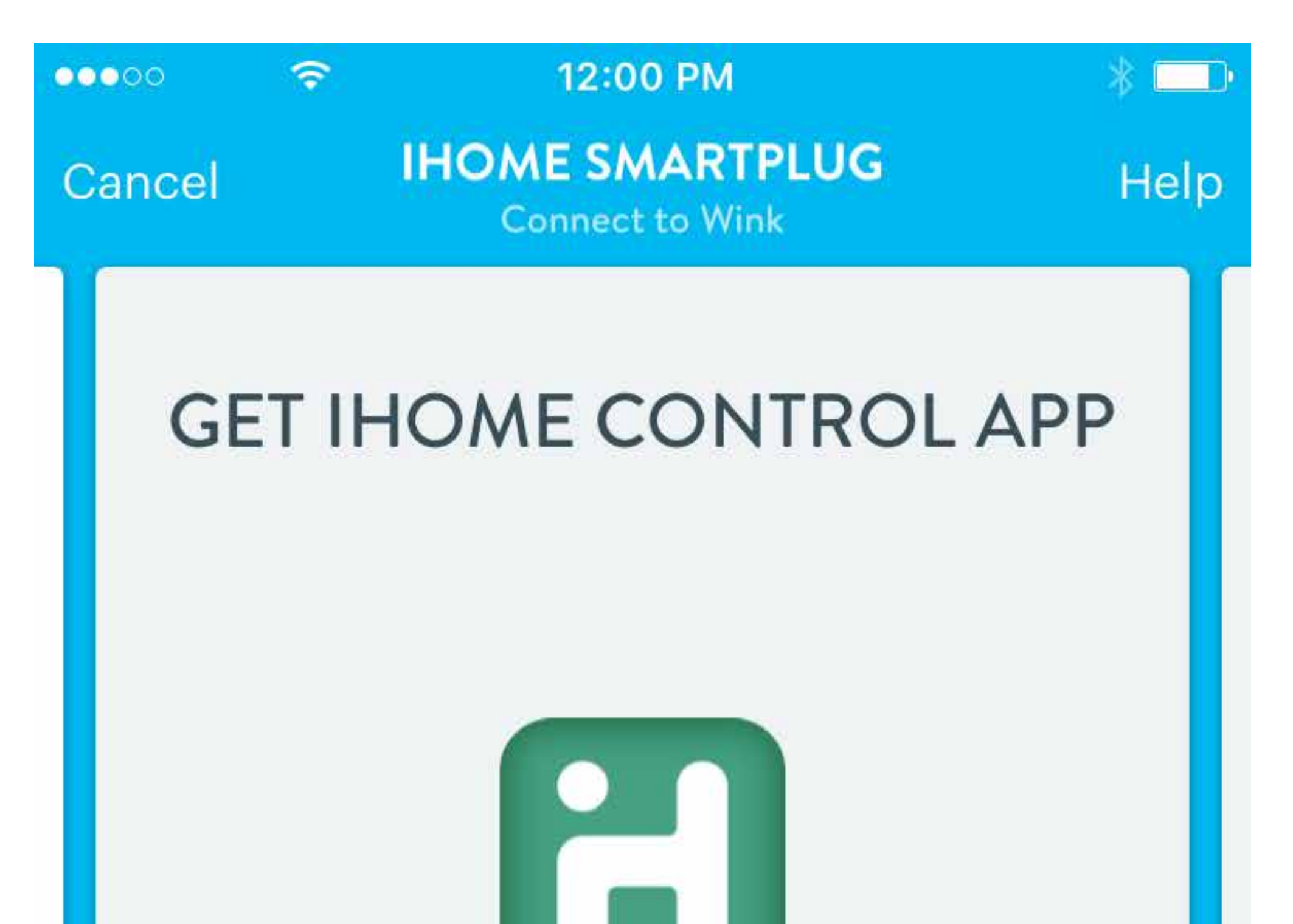

STEP 6 Tap "I HAVE AN ACCOUNT."

Before connecting your iHome SmartPlug to Wink, you need to create an account and set up your SmartPlug in the iHome Control app

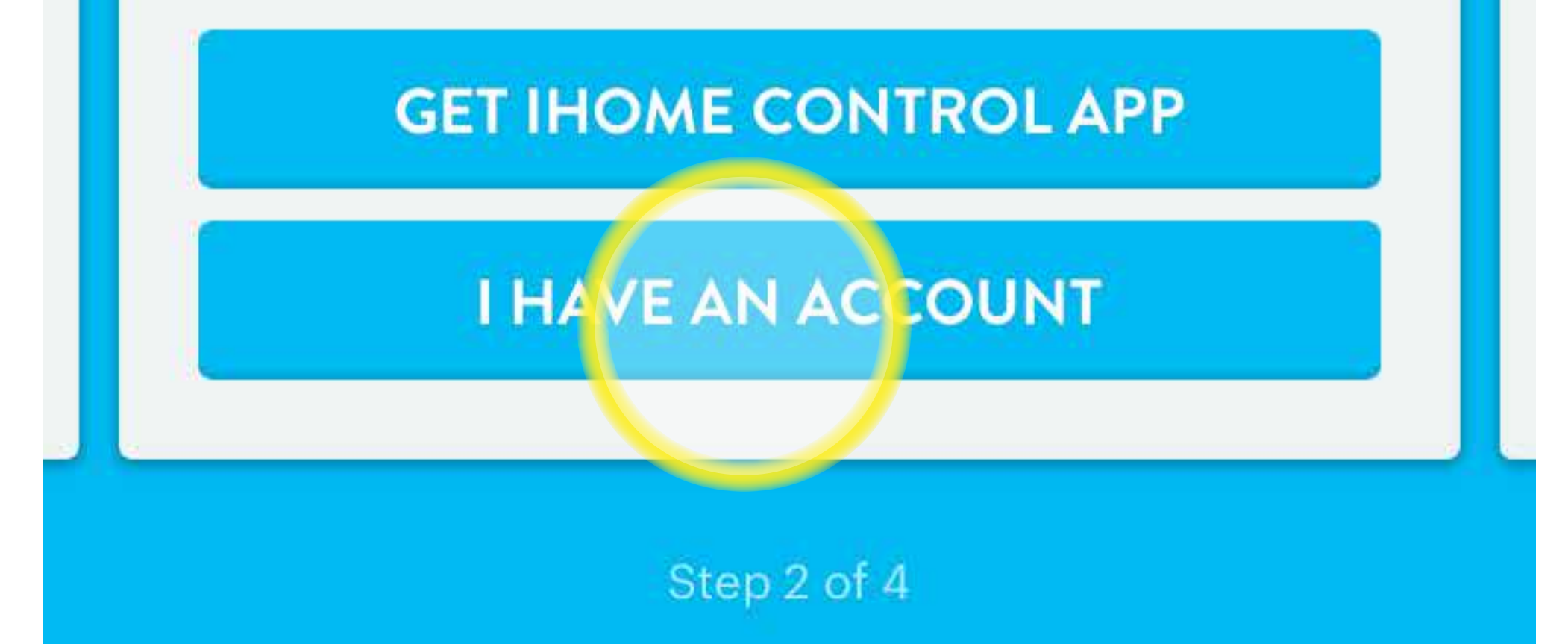

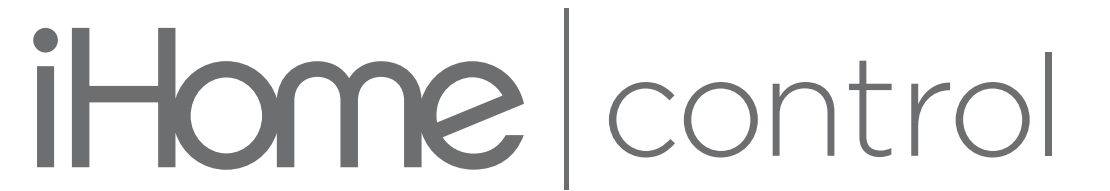

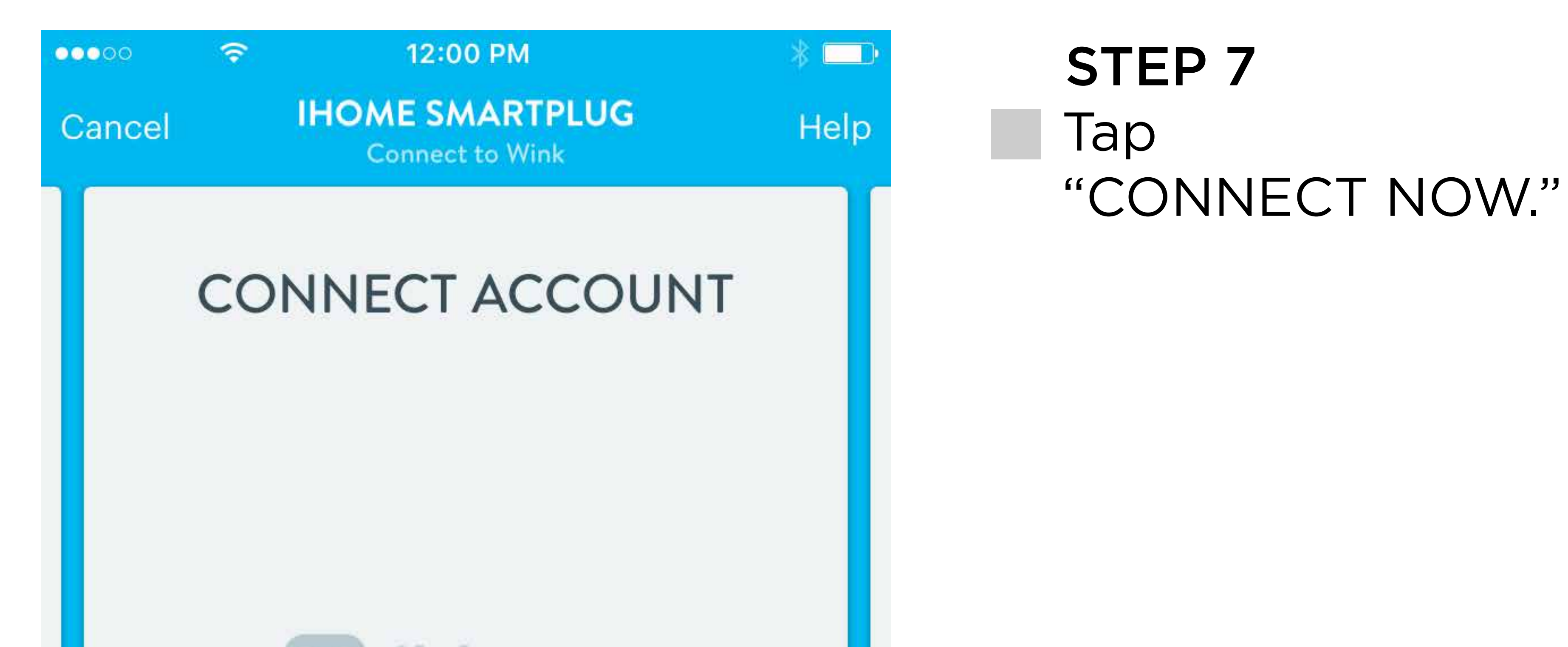

# 

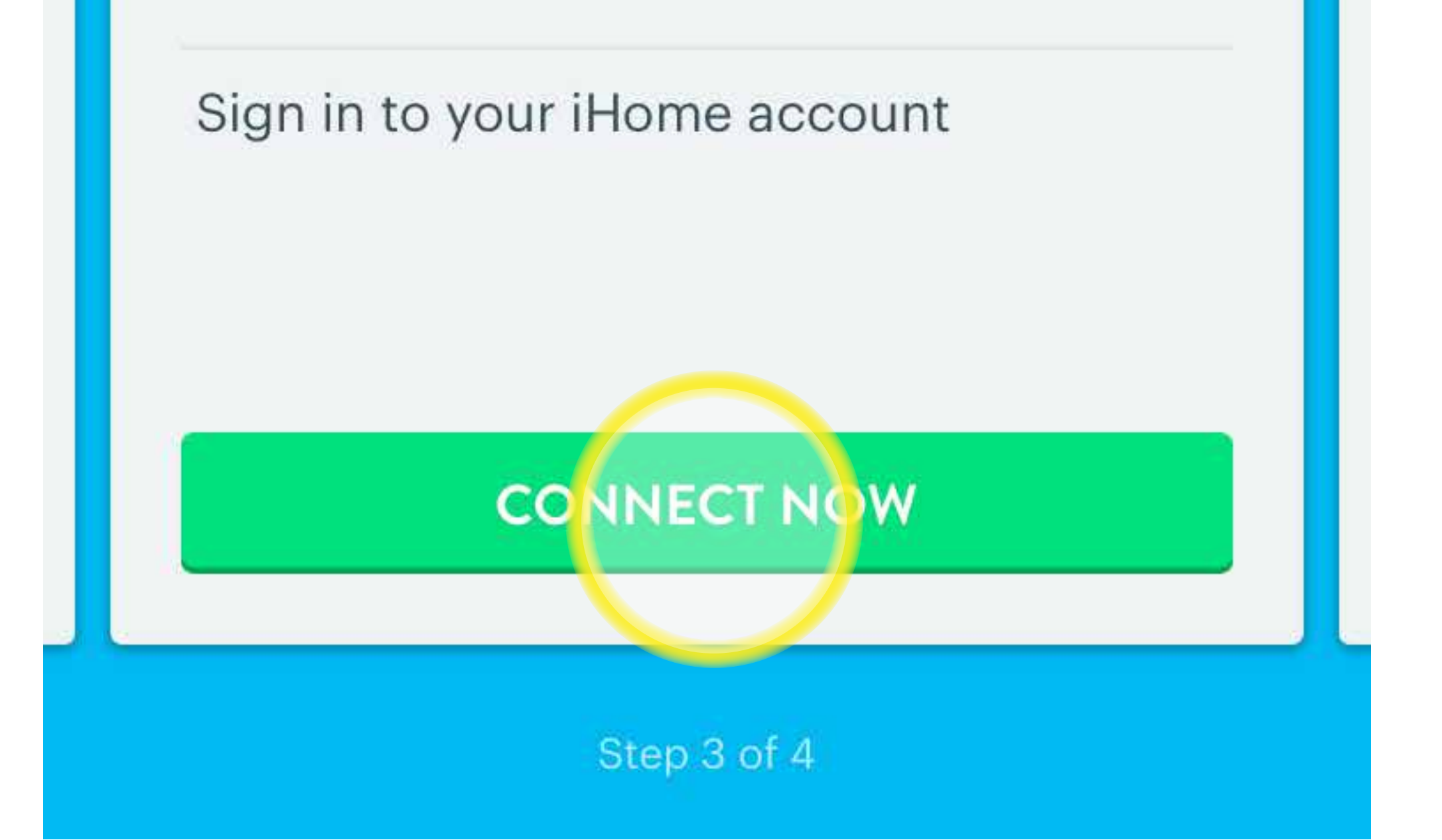

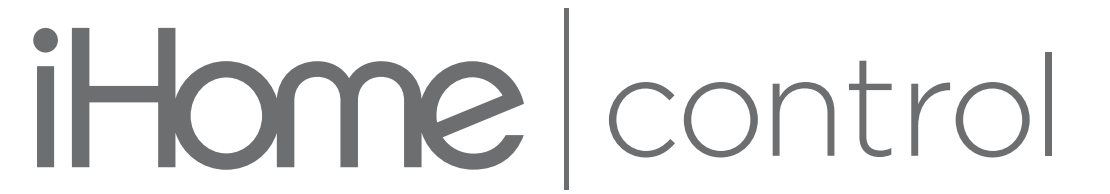

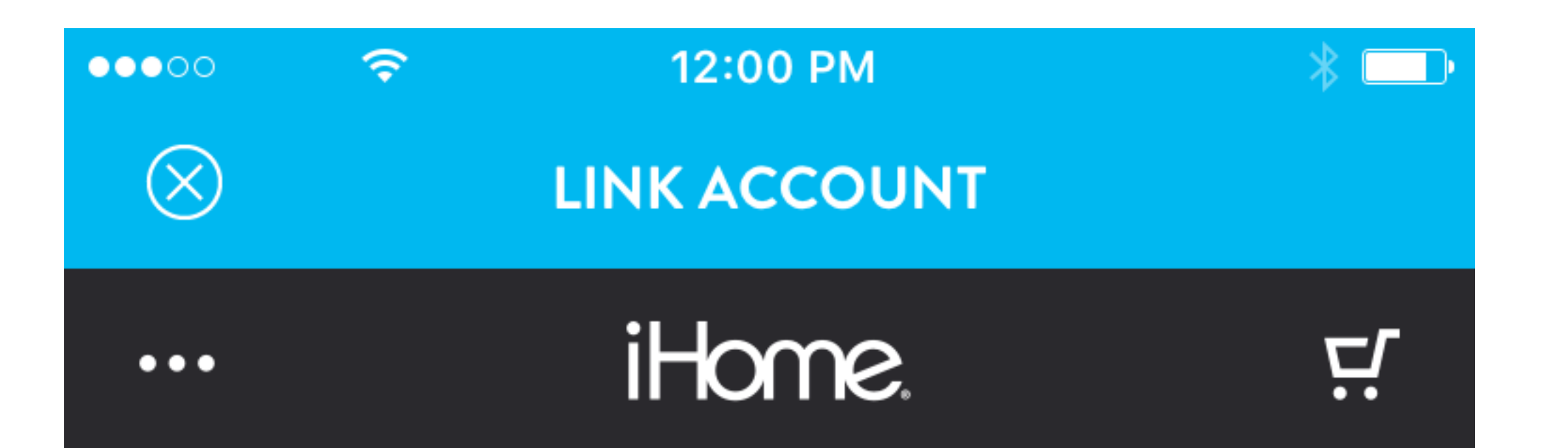

#### STEP 8 Enter your Credentials and Tap "Login."

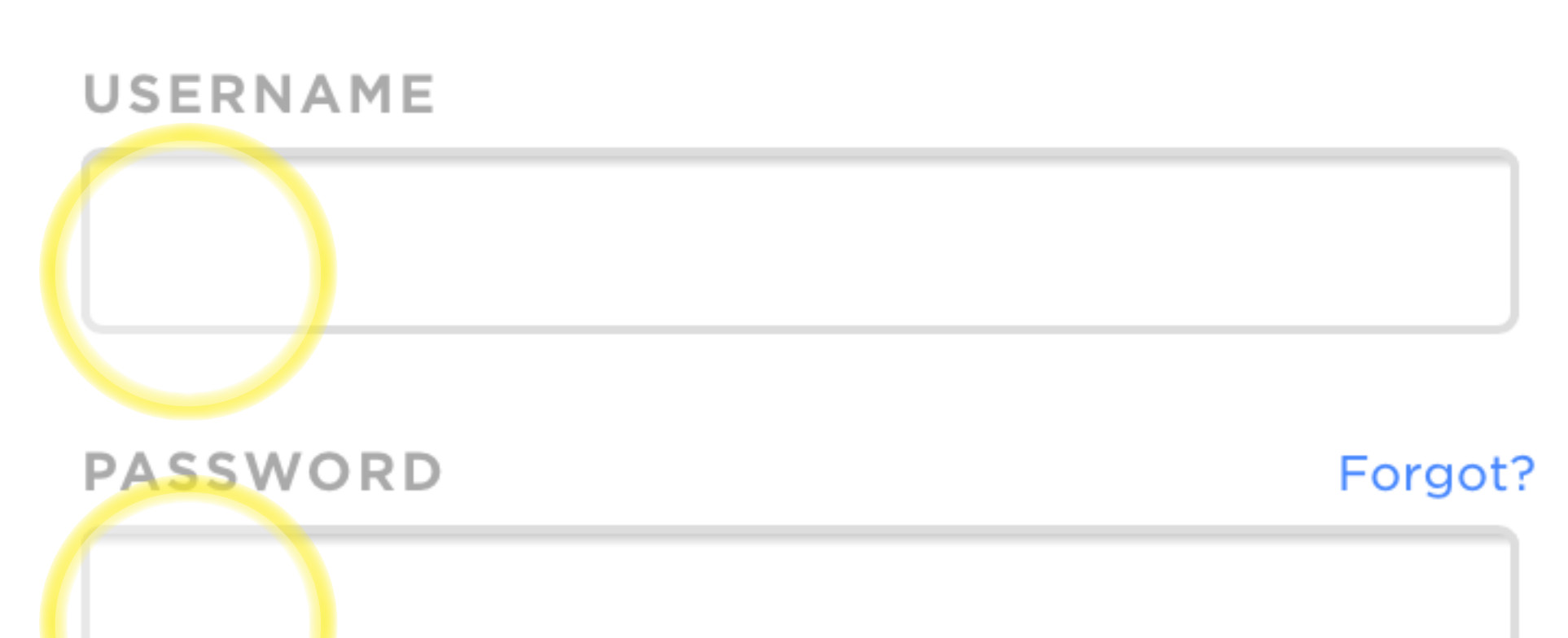

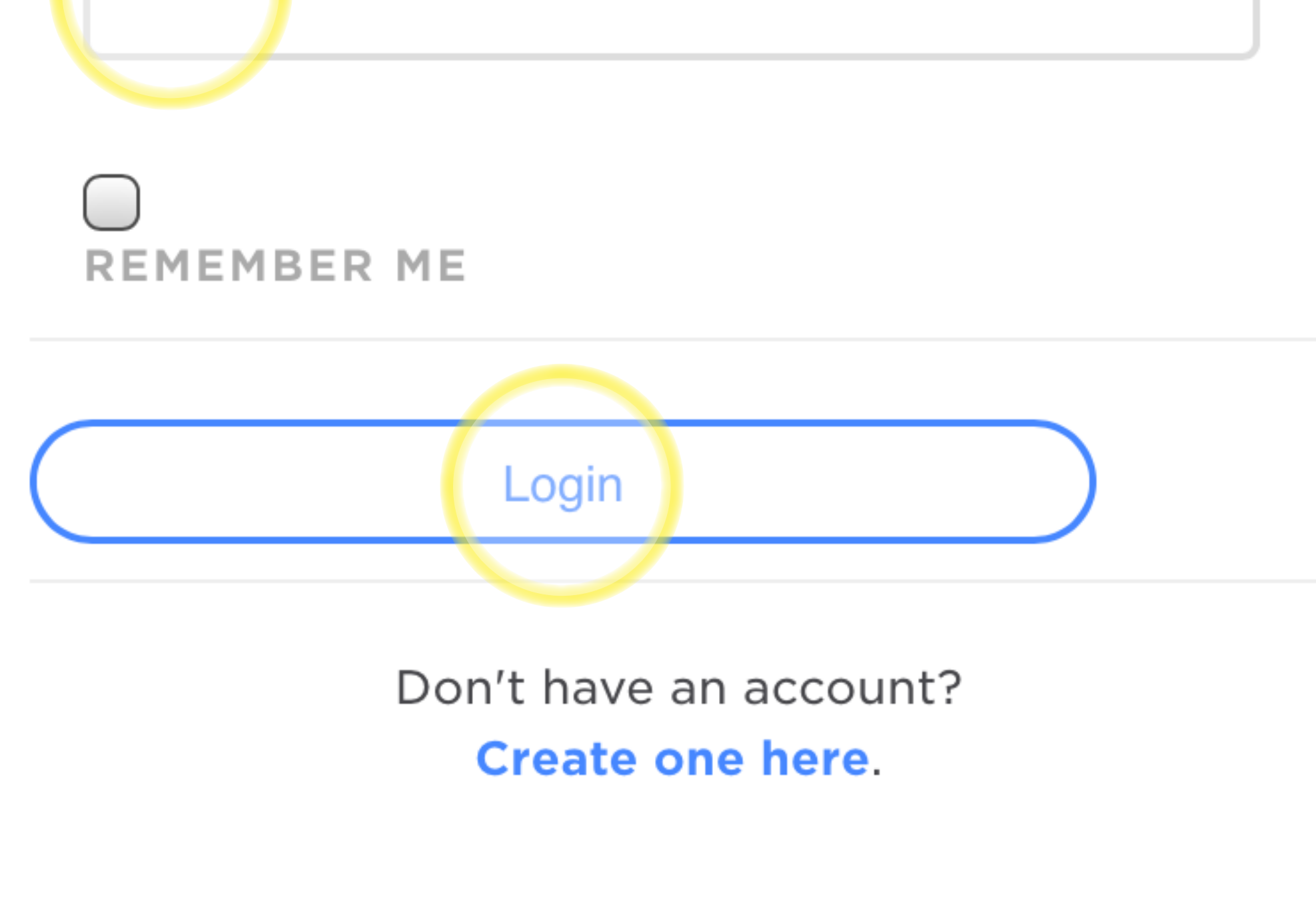

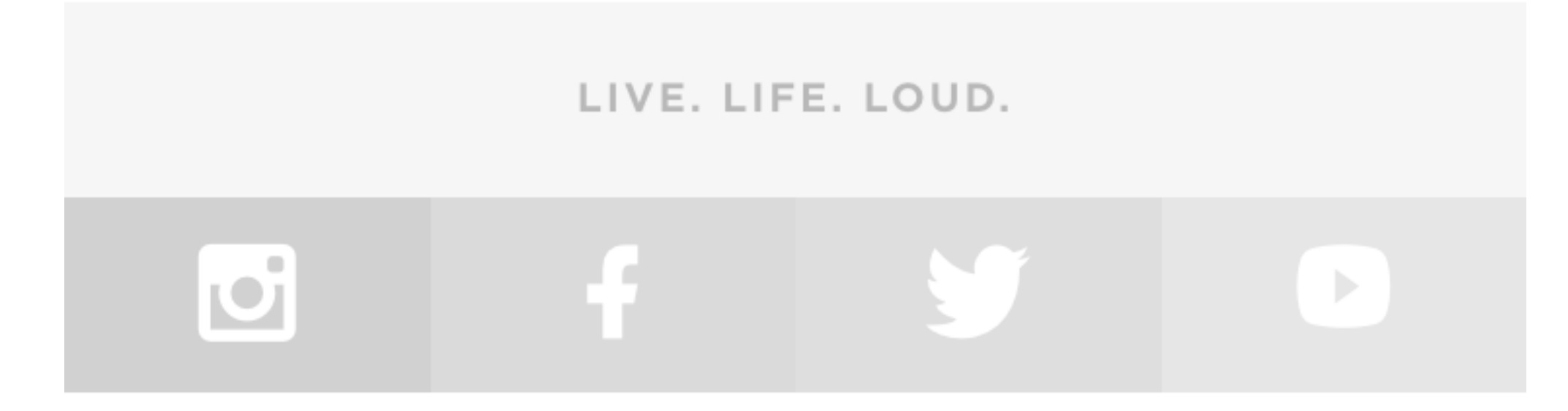

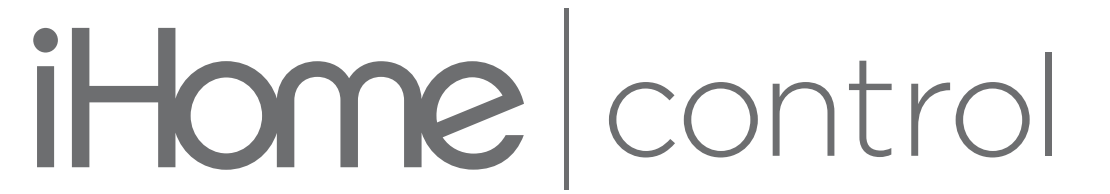

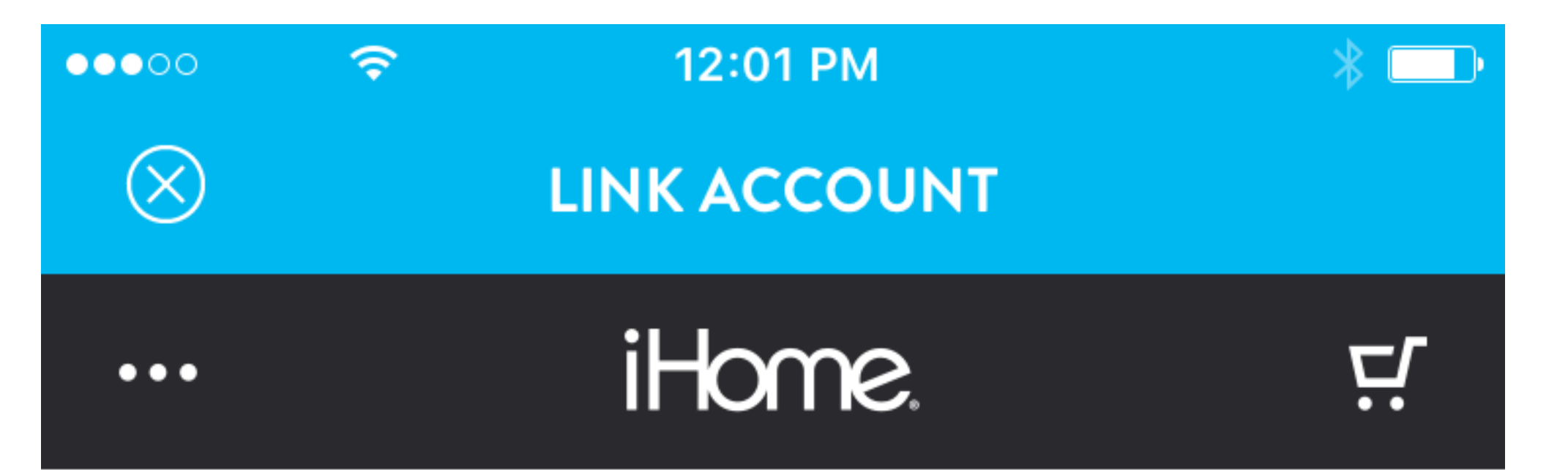

Wink would like to access your devices.

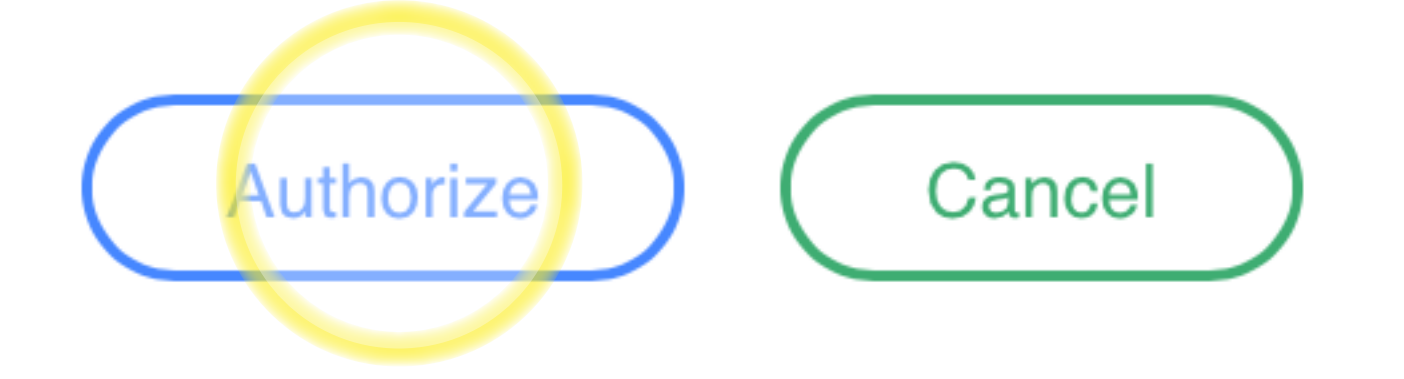

#### STEP 9 Tap "Authorize."

LIVE. LIFE. LOUD.  $\overline{c}$  $\vert\hspace{-0.04cm}\rangle$ LOG OUT **Products Apps** 

**Company** 

**Support** 

 $\lambda$  *least* each none  $\cdots$ 

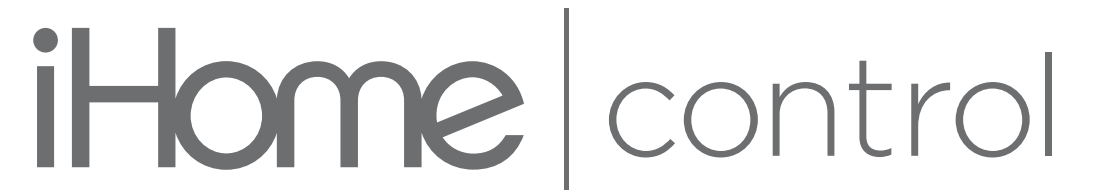

**STEP 10** 

Tap "NEXT."

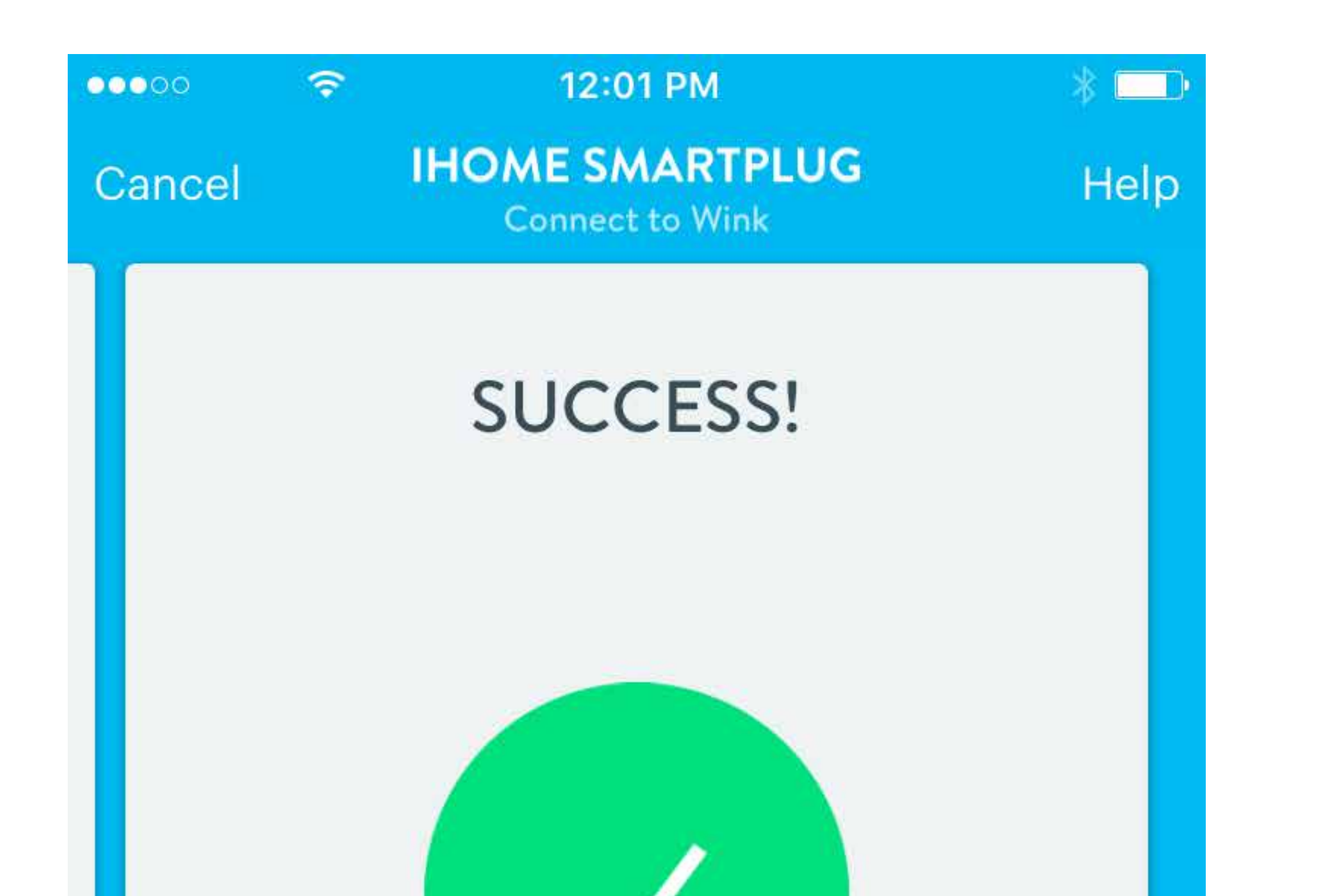

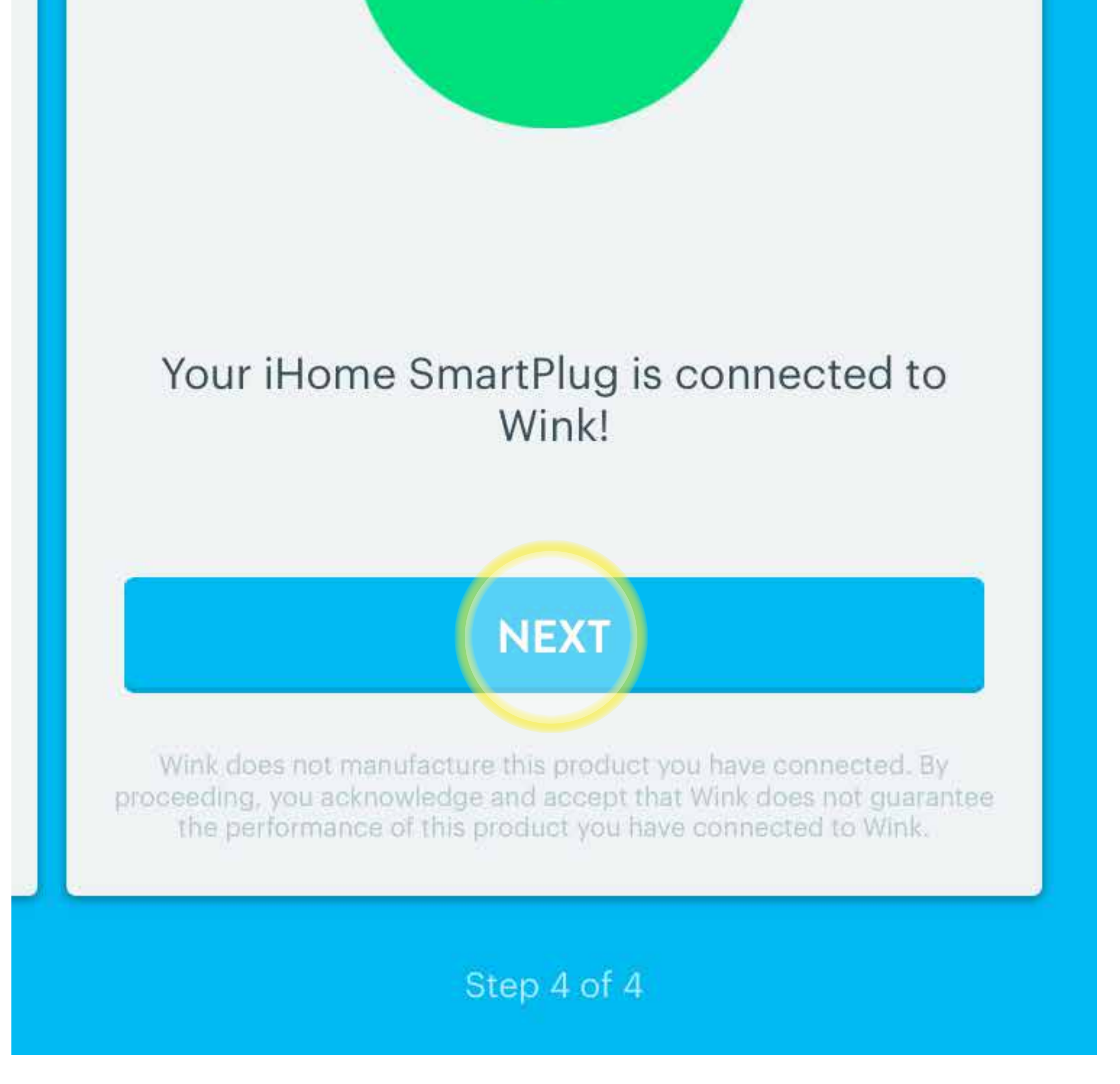

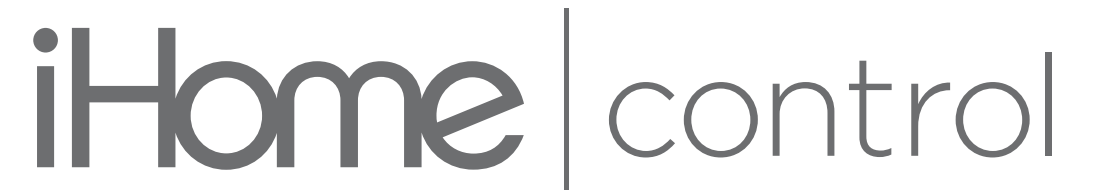

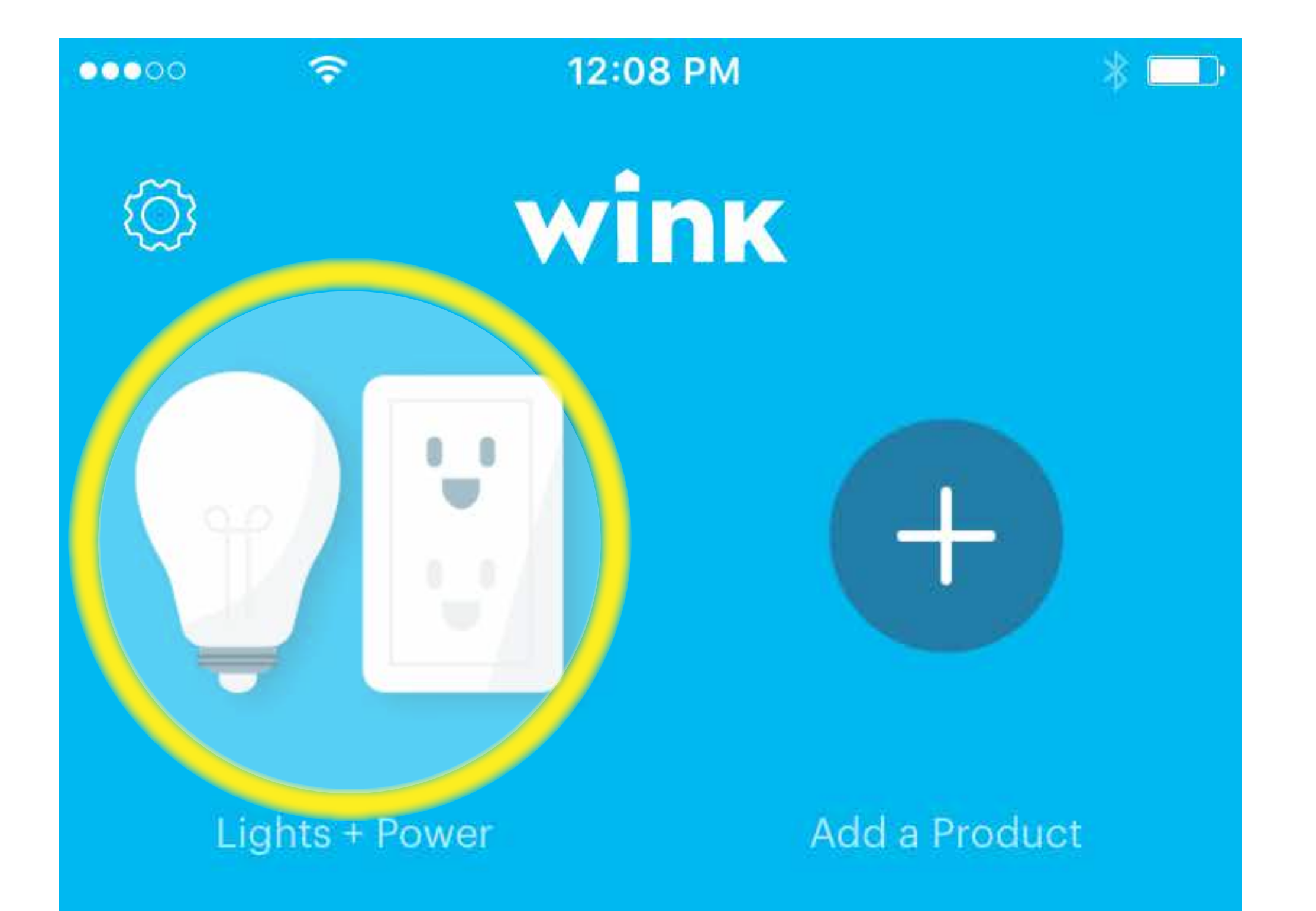

#### **STEP 11** Tap "Lights + Power"

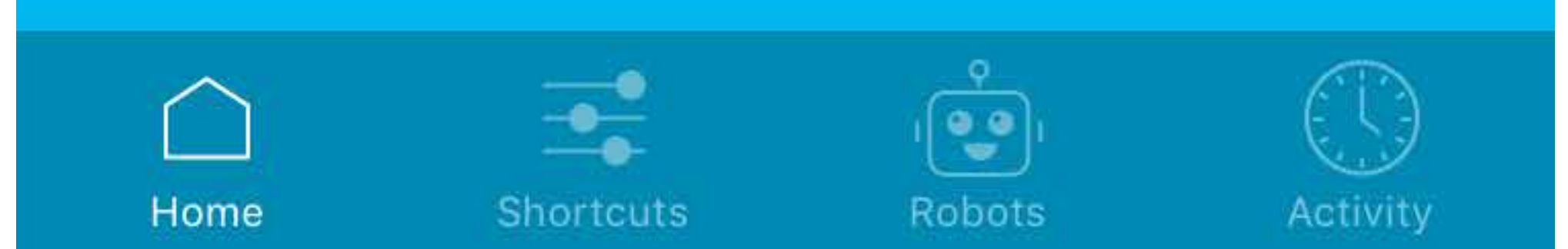

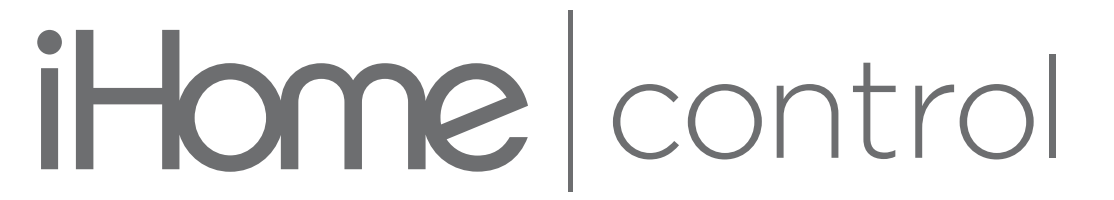

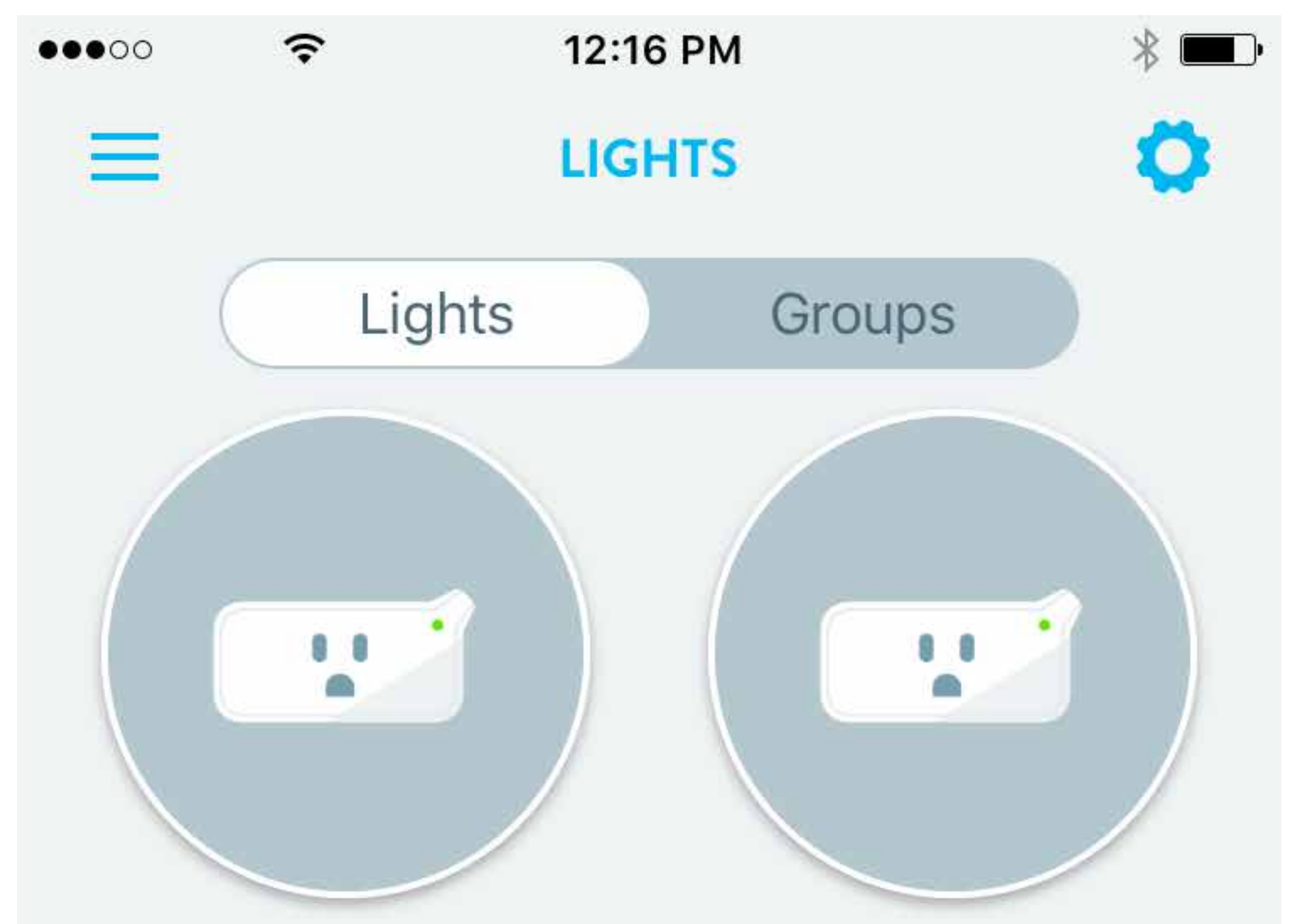

SUCCESS! The plug(s) will appear in the Wink app.

Living Room Light

Desk Lamp

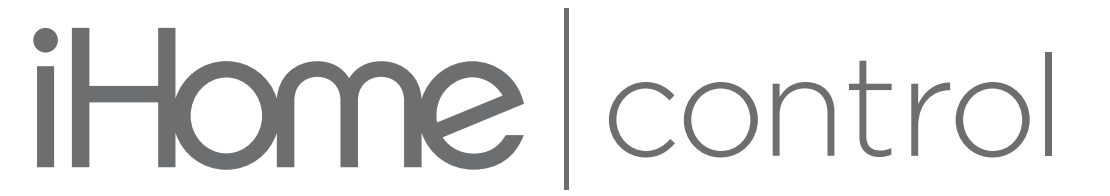